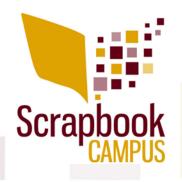

# **Basic Scrap Course**Sheet Cheat

Here is a collection of various tips, shortcuts and settings for Paintshop Pro illustrated or used during the **Basic Scrap Course 1**.

### **Useful tips:**

- Hold the Ctrl key to select more than one image when you want to open them.
- Always save, full size, as a .pspimage format.
- Resize at 600x600 pixels for sharing and gallery posting.
- Save a different size with the number in the name to avoid confusion when posting like layout1-600.jpg
- Try to see 3 or 4 corners of a rectangle piece when layering
- There is an option to have text vertical
- If you REALLY want to enlarge a photo, resize by increasing by 105% repeatedly. Remember that this will cause distortion on your photo, but maybe you still need it larger. That is your call.
- Always add Picture tubes on a separate layer
- Keep a vector copy of any text you need to apply effects to by rasterizing it
- Beware of light spots on elements: mirror and rotate only when needed for consistent look
- Rotate similar element slightly to give a more natural look.

#### **Shortcuts used:**

- Ctrl-Z Undo the last command
- Ctrl-C Copy
- Ctrl-V Paste as a new layer (in older version of PSP, Ctrl-V = Paste as a new image; in those cases, the shortcut should be Ctrl-L, which ALSO works in more recent versions)
- Shift-D Duplicate an image
- **Ctrl-Shift-i** Invert the selection
- **Ctrl-D** Deselect
- Ctrl-Y Repeat
- Shift+ Selection tool will ADD to the selection
- **Ctrl+ Selection tool** will REMOVE to the selection
- Shift when closing an image will skip the popup asking you if you want to save the image
- **Shift+ Move tool** will move the whole layer without having to "grab" any element
- M Move tool (to just move)
- **K** Pick tool (to move, resize and rotate)
- F Flood fill tool

### **Useful vocabulary:**

- **Kerning** (in the Text tool settings): changes the space between the characters.
- **Leading** (in the Text tool settings): changes the spacing between the lines in a paragraph.

My settings (based on a standard 3600x3600 pixels scrapbook layout):

#### **Text settings for journaling:**

• Font: Arial

• Size: 72 pixels

• Stroke: 0 or set the background to Transparent

• Style: **BOLD** if using a light text on darker background

### **Basic shadow for papers:**

### paper:

• Offset 10 and 10

• Opacity: 80

• Blur: 10

## Basic shadow for thick paper:

• Offset: 20 and 20

• Opacity: 70

• Blur: 20

# Basic shadow for regular flat buttons:

• Offset: 30 and 30

• Opacity: 60

• Blur: 30

### Basic settings for the reverse shadow:

• Offset: 0 and 0

• Opacity: 80

• Blur: 10

### Basic shadow for a flower:

• Offset: 50 and 50

• Opacity: 50

• Blur: 50

Remember that those are starting points and will also depend on your particular project.

### Warp Brush settings for tweaking shadows:

Size: depends on the shadow to tweak

• Warp mode: Push

Hardness: 50Strength: 100

#### **Basic Inner Bevel for title:**

• Width: 16

• Smoothness: 60

• Depth: 25